# 项目实训 4 注册PayPal账户

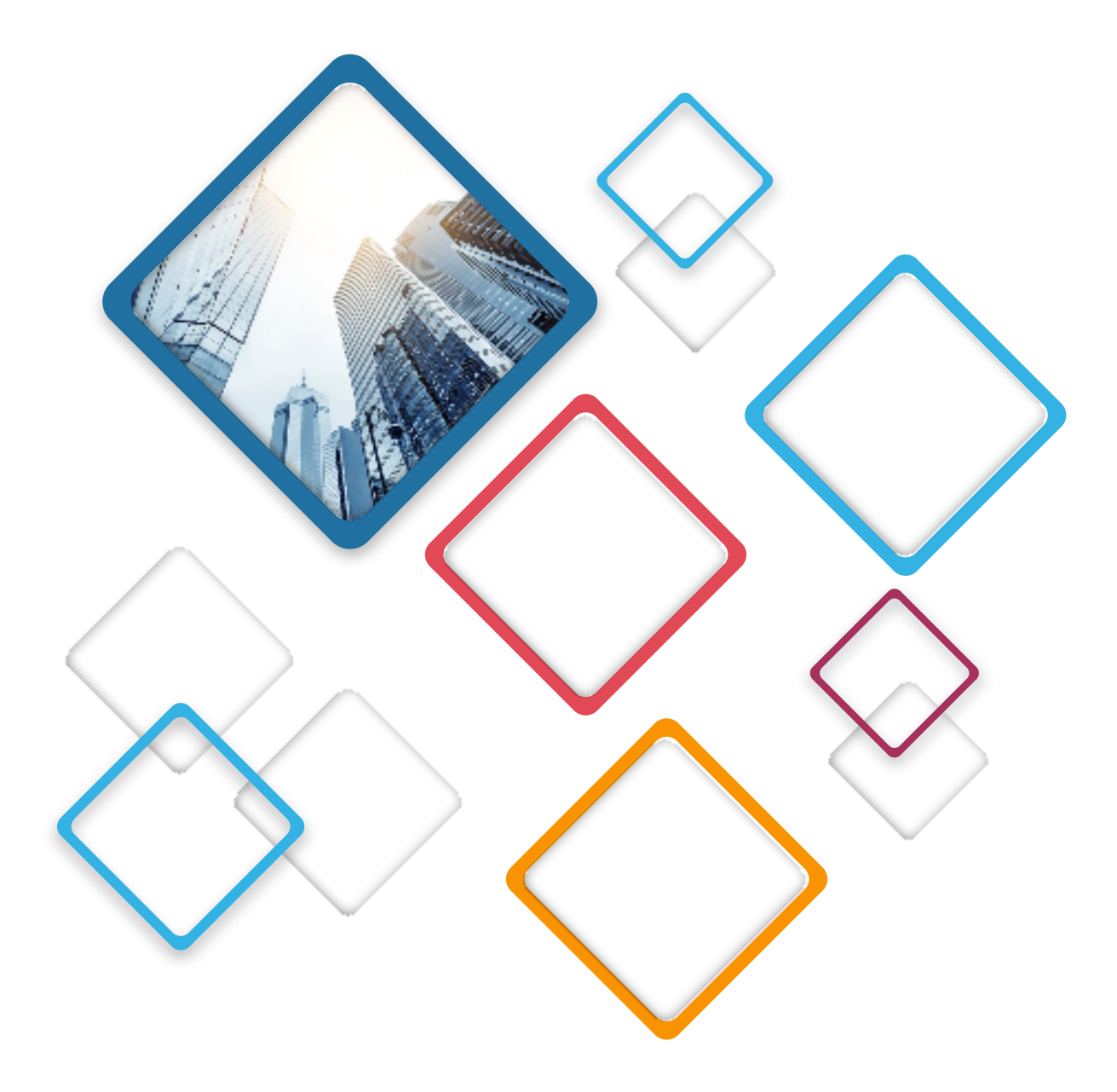

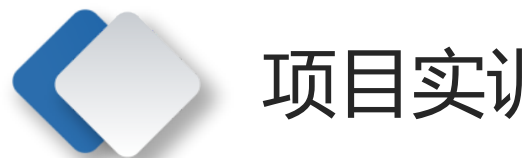

 $\left\langle \right\rangle$ 

## 项目实训 注册PayPal账户

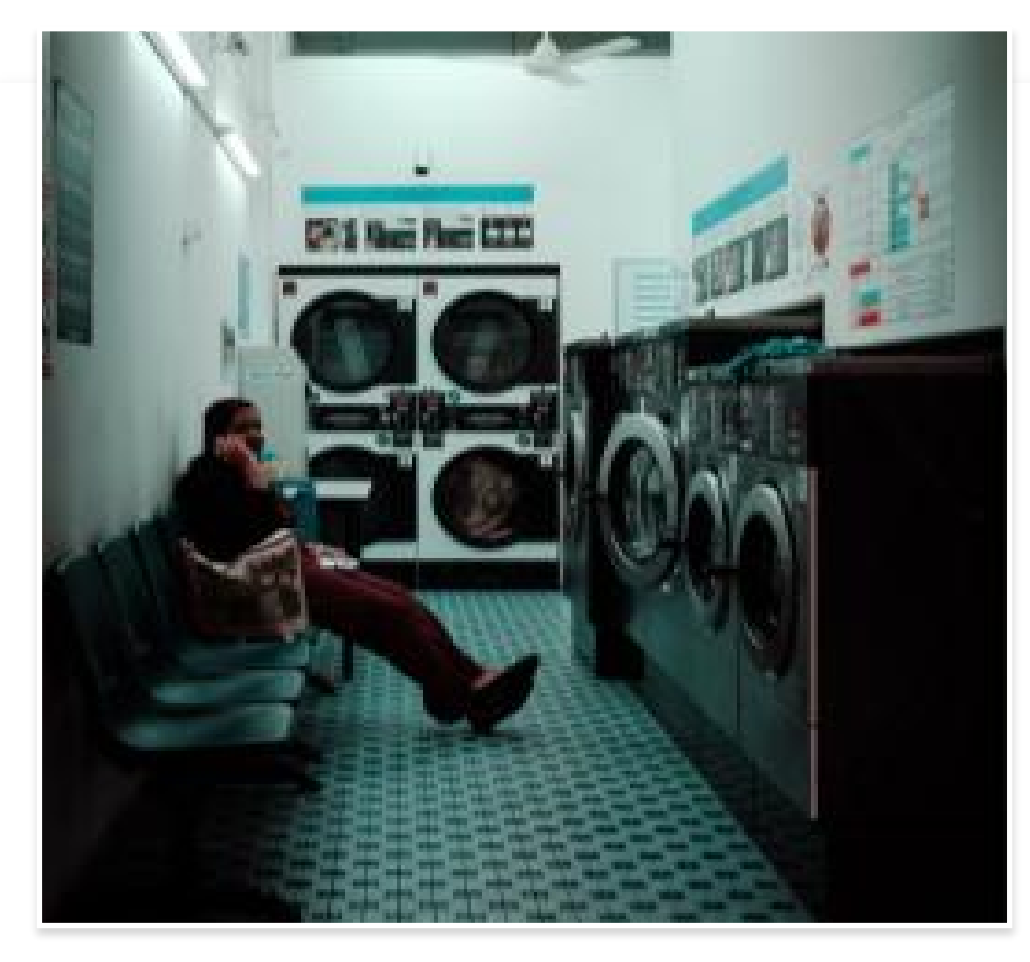

实训目的

- (1)了解PayPal的相关知识。
- (2)掌握PayPal账户注册的流程。

### 实训内容

(1)进入PayPal官方网站,了解PayPal的发展历 史、服务介绍、功能介绍等内容,并总结PayPal能 实现哪些功能;讨论PayPal与支付宝相比,有什么 优缺点。

(2)注册一个个人账户,体验PayPal账户的使用。

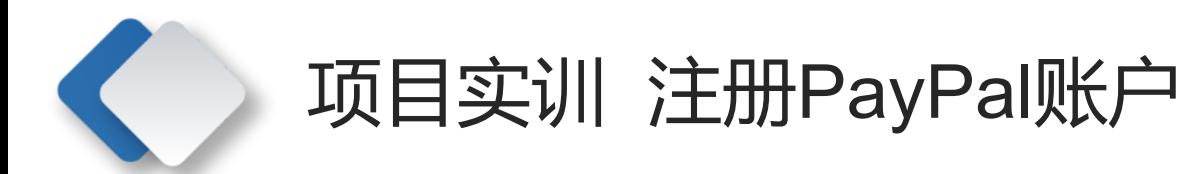

#### 实训步骤

1.了解PayPal

浏览PayPal官方网站,通过官网中提供的相关信息了解PayPal。 2.注册PayPal账户

(1)在浏览器地址栏中输入www.PayPal.com并按Enter键, 进入PayPal官方网站首页,如图5-5所示。

(2) 单击页面右上角的"注册"链接,进入注册页面,如图 5-6所示。

(3) 选中"个人账户"单选按钮,然后单击"下一步"按钮, 进入身份选择页面,如图5-7所示。

(4)单击页面中的下拉按钮,弹出下拉列表。在该下拉列表 中用户可以根据需要选择对应选项,这里选择"线上购物者" 选项,如图5-8所示。

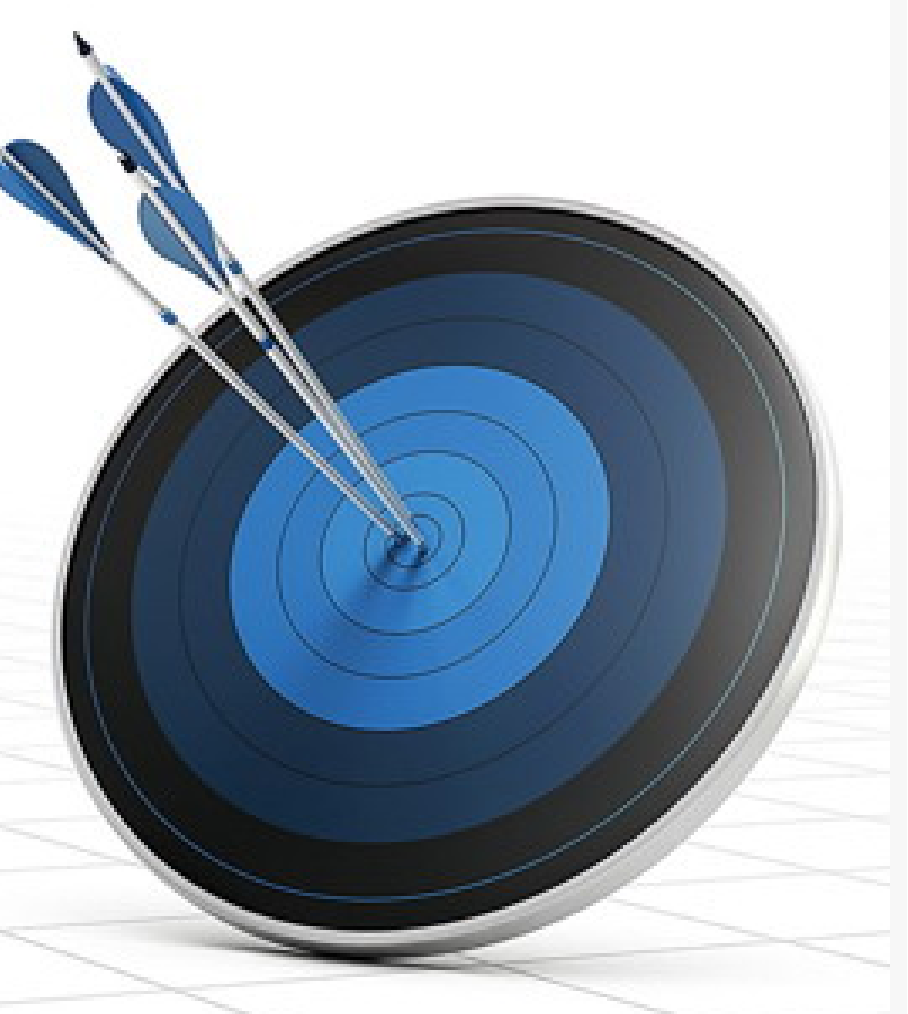

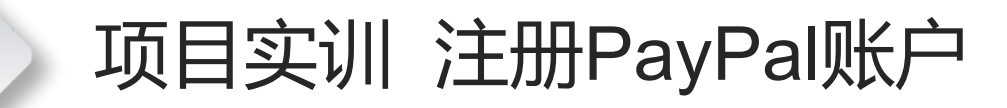

-----

 $\rightarrow$ 

 $\prec$ 

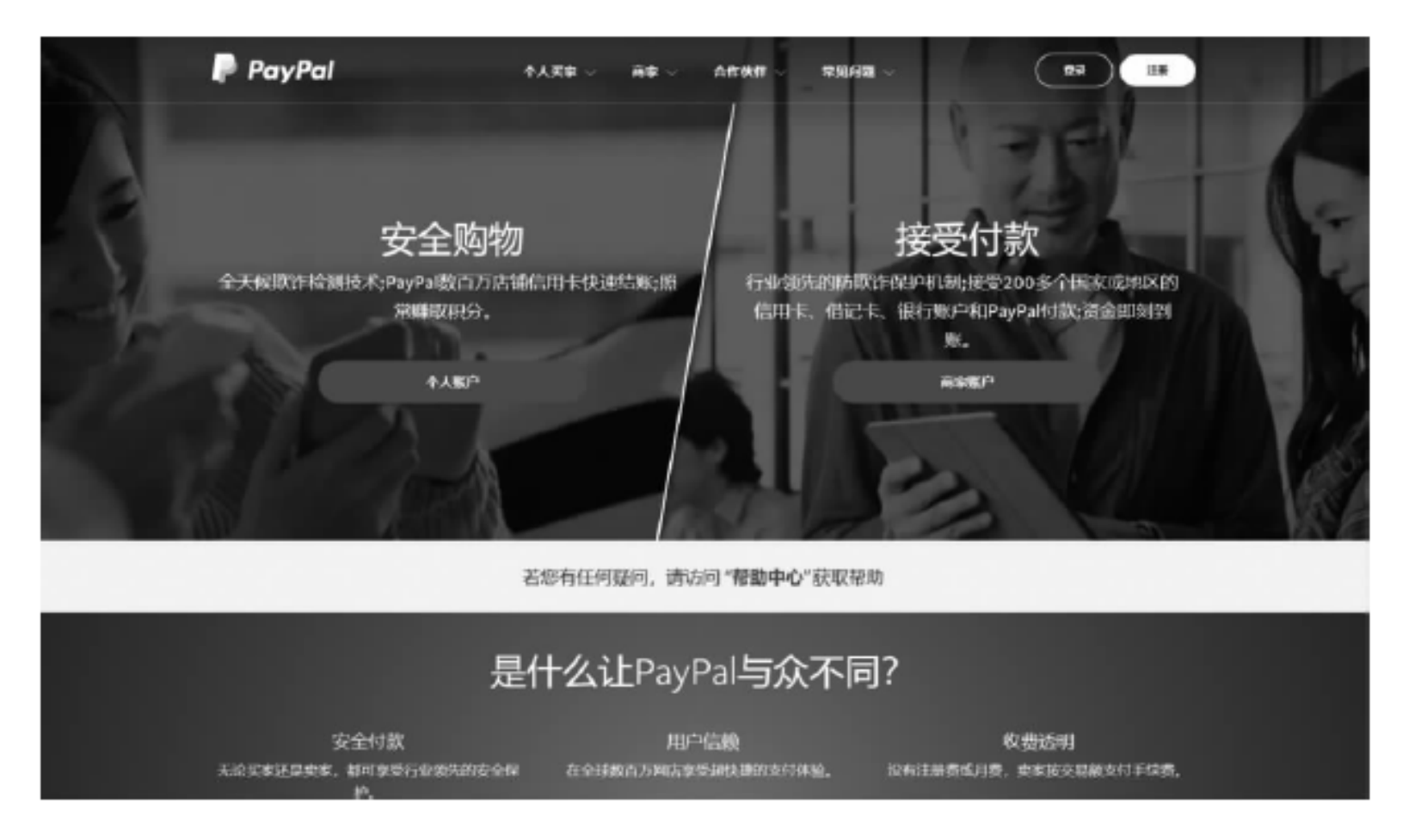

#### 图 5-5 PayPal 官方网站首页

# 项目实训 注册PayPal账户

 $\rightarrow$ 

 $\prec$ 

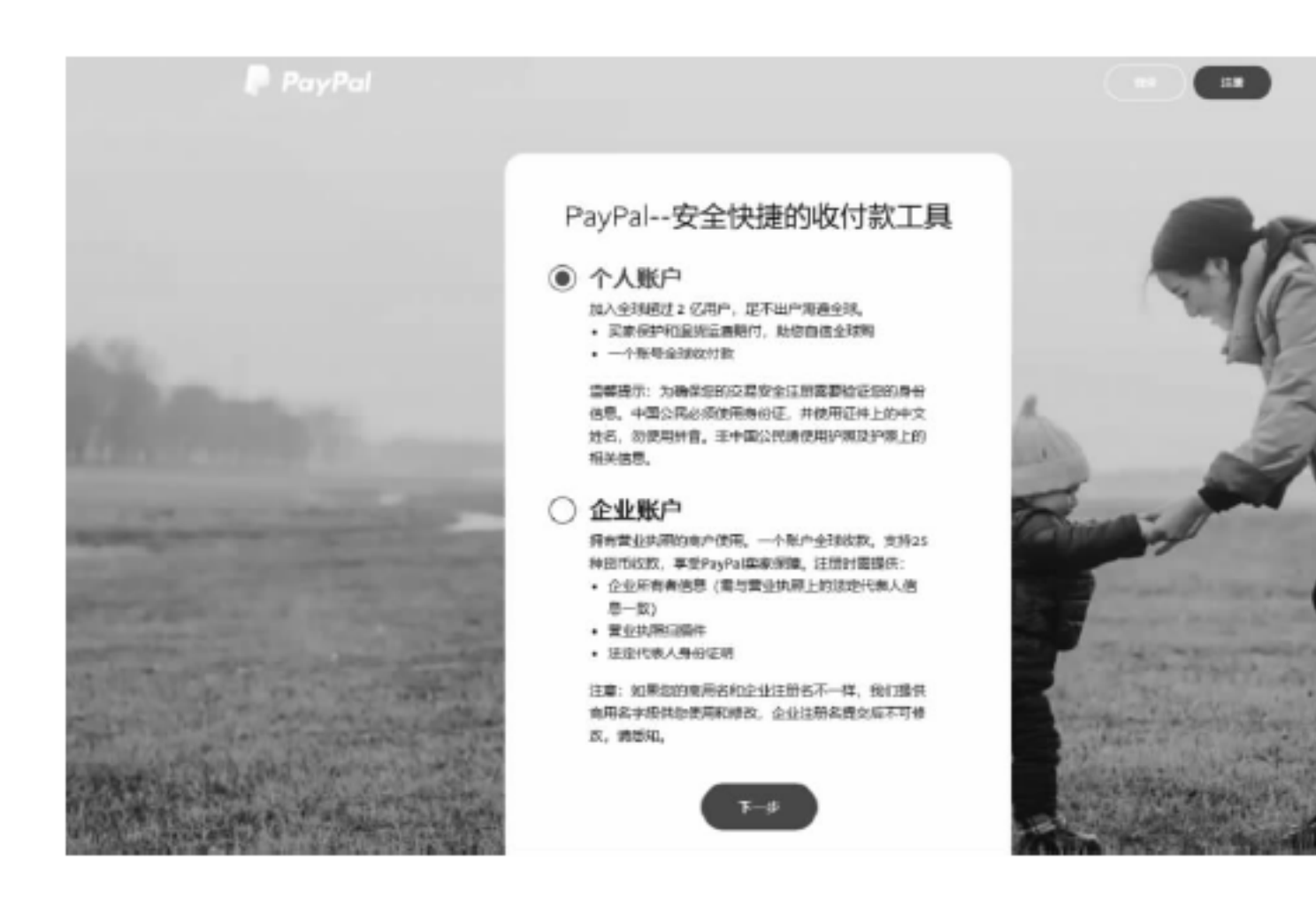

#### 图 5-6 PayPal 注册页面

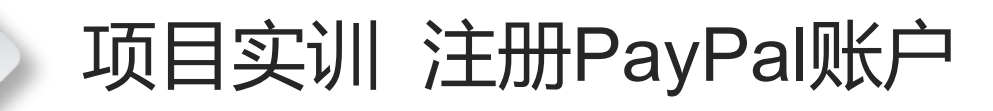

 $\prec$ 

 $\rightarrow$ 

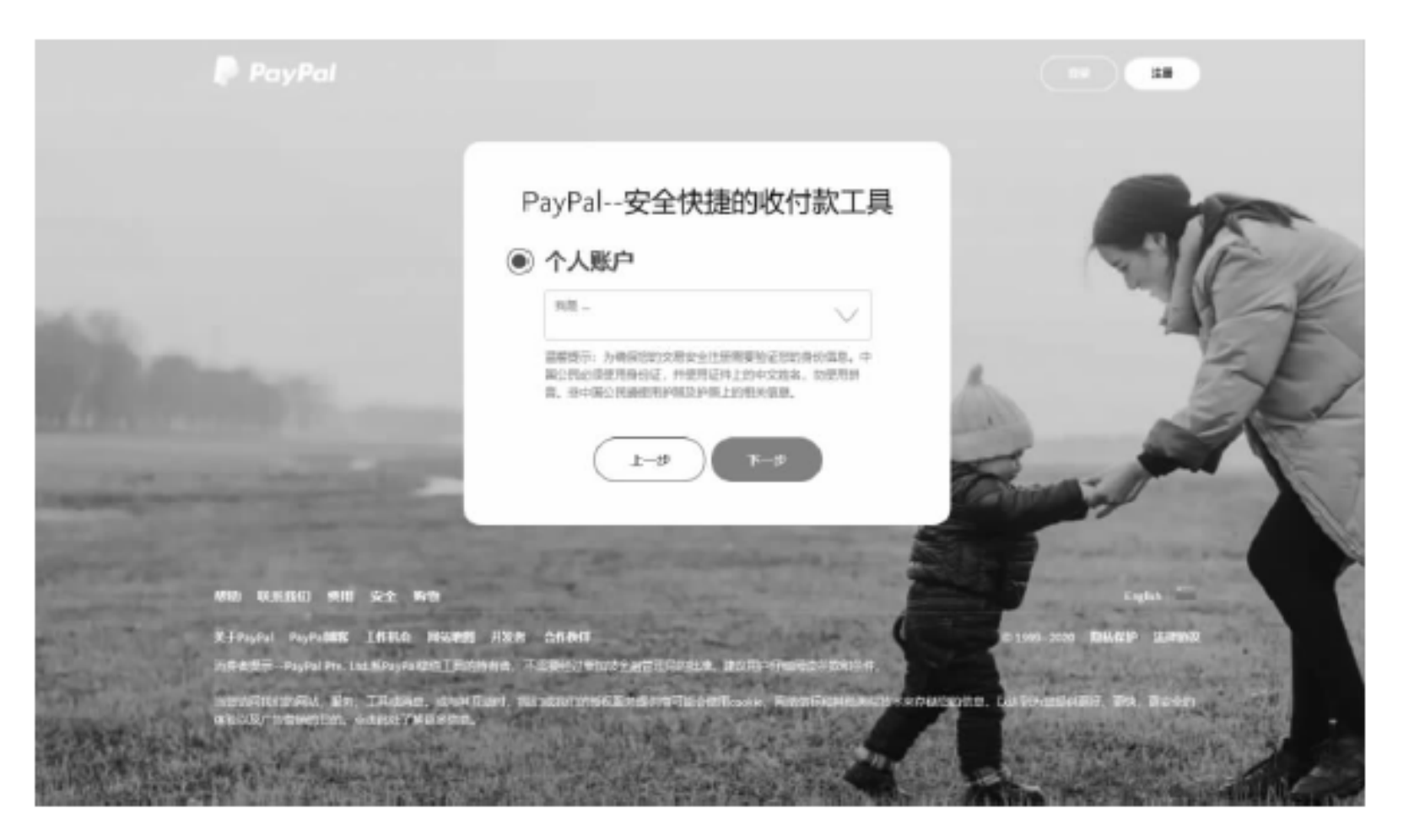

图 5-7 身份选择页面

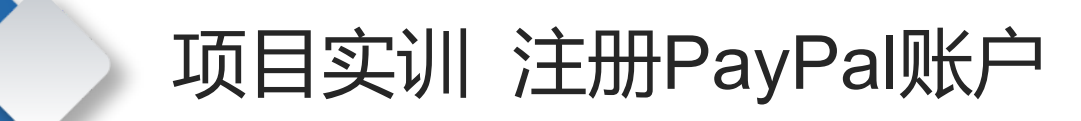

 $\prec$ 

 $\rightarrow$ 

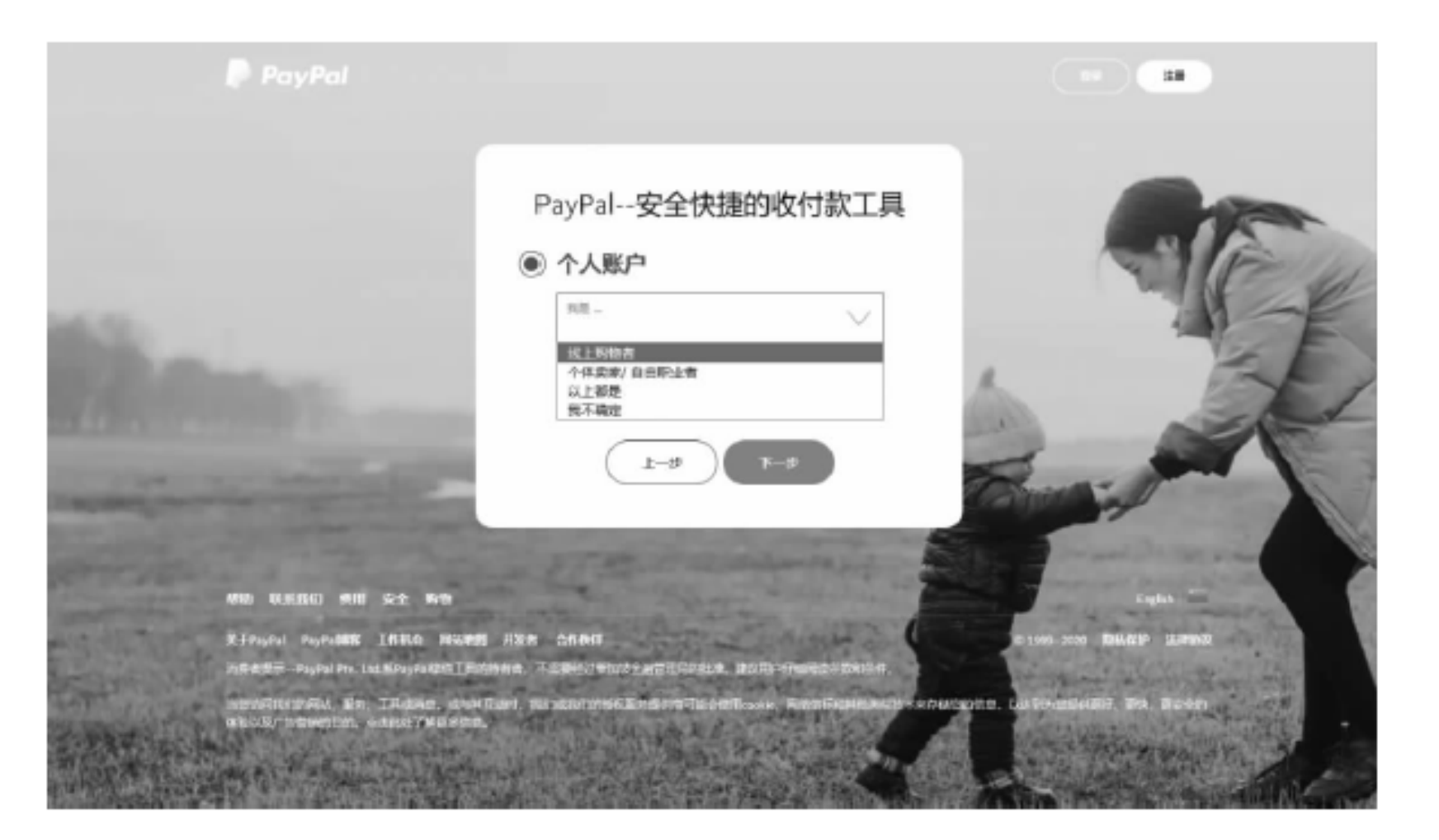

图 5-8 选择"线上购物者"选项

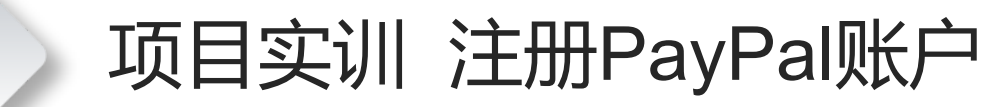

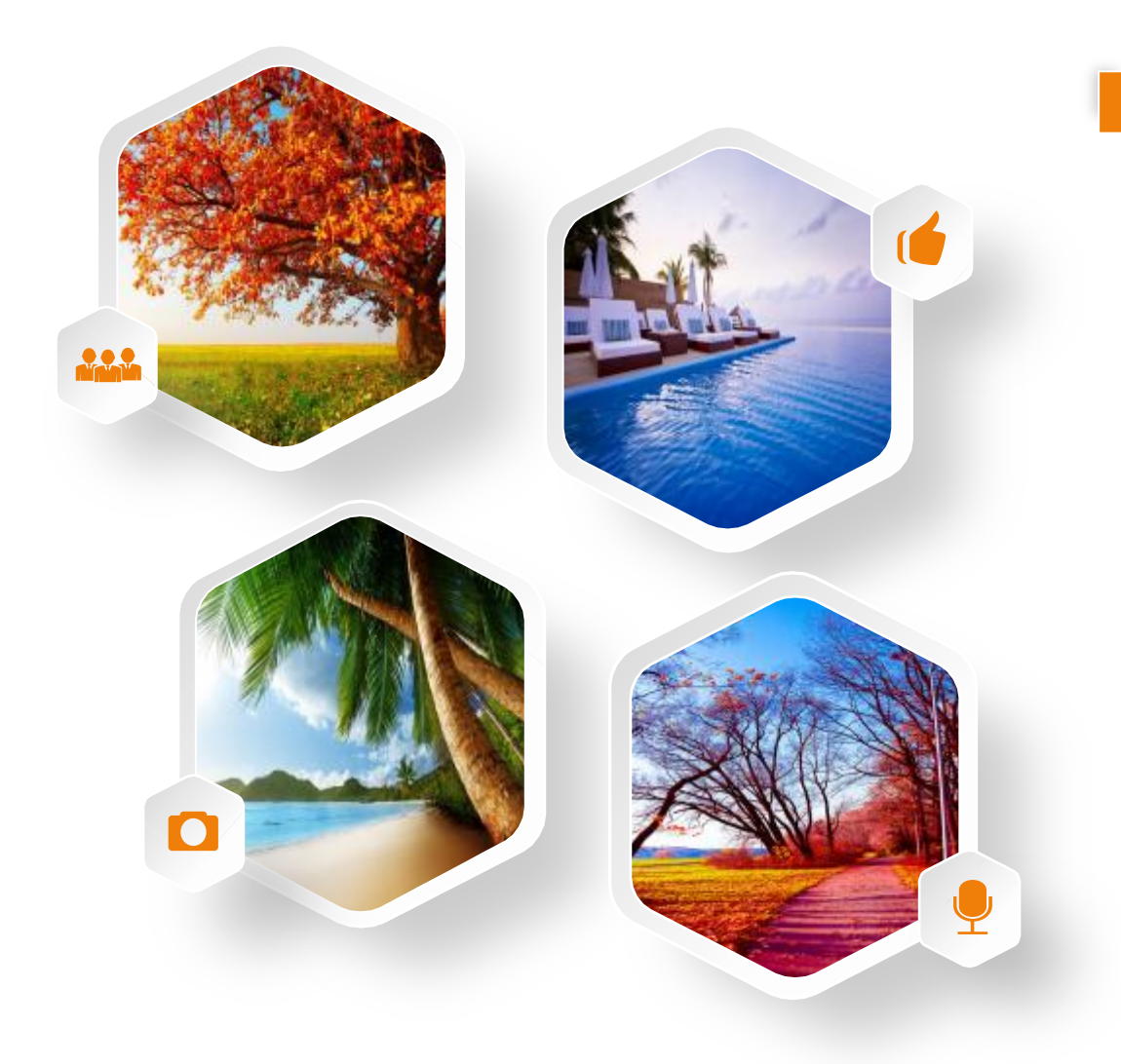

(5) 单击"下一步"按钮,进入注册信息填 写页面,如图5-9所示。

(6) 填写详细的注册信息,完成后单击"下 一步"按钮, 网站将会给注册手机号发送验证 码,并进入验证码输入页面,如图5-10所示。 (7) 输入收到的验证码,页面自动跳转到 "添加您的地址"页面,如图5-11所示。 (8) 填写地址信息,完成后选中"我已阅读 并同意PayPal的《用户协议》、《隐私政策》 和《合理使用规则》。我有权添加以上输入的 联系信息并了解PayPal可以通过电子邮件或邮 寄信件与我联系"复选框并单击"同意并创建 账户"按钮,进入"您的账户已创建"页面, 如图5-12所示,完成账户的注册。

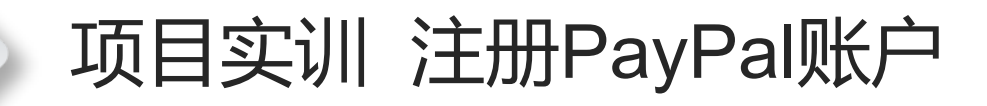

 $\cdots \cdots \cdots \cdots \cdots$ 

 $\rightarrow$ 

 $\prec$ 

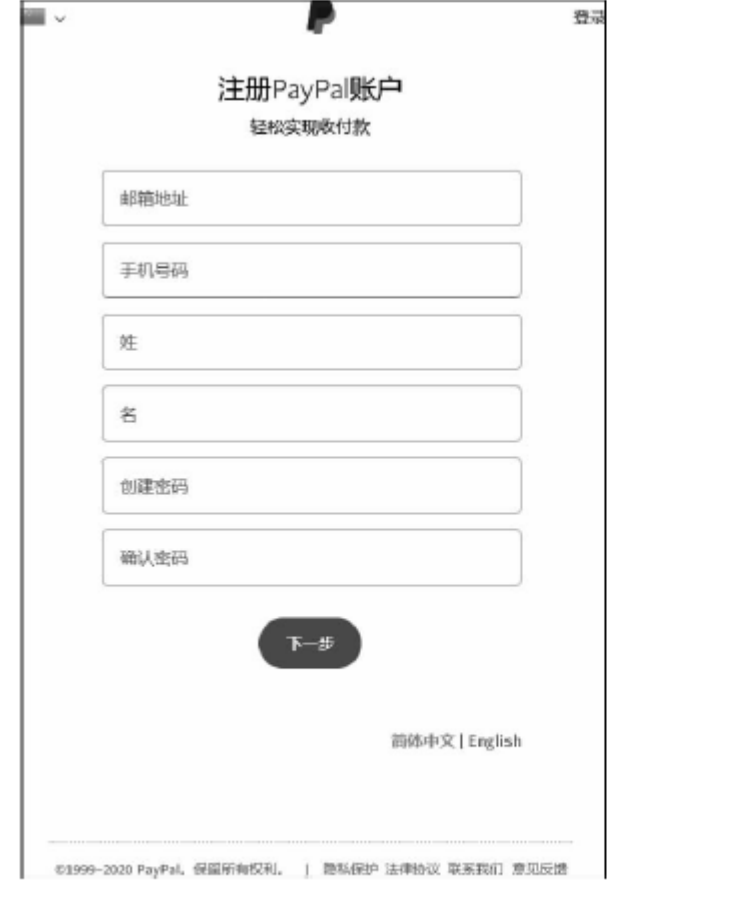

图 5-9 注册信息填写页面

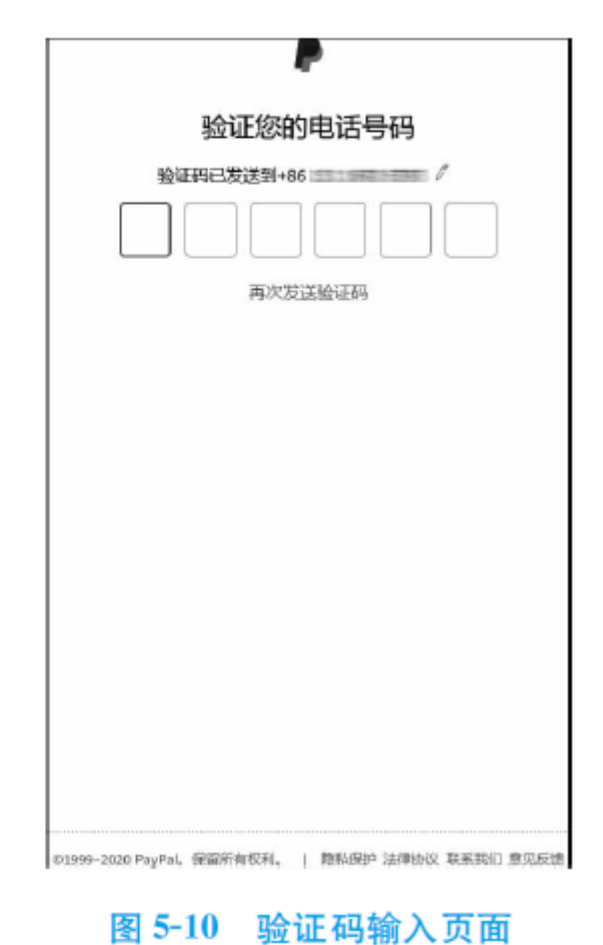

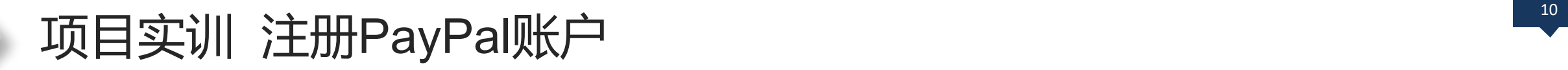

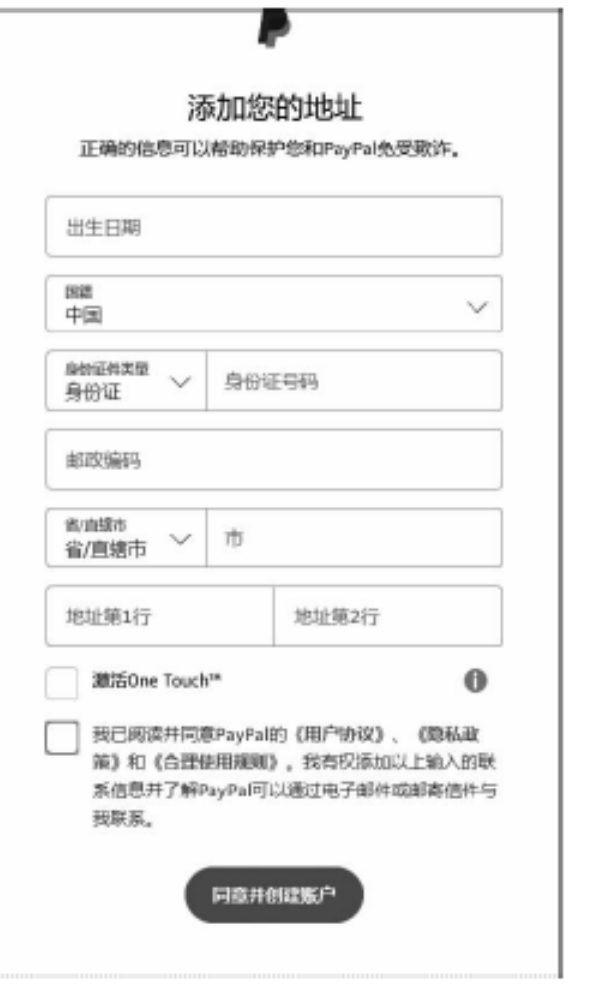

图 5-11 "添加您的地址"页面

 $\prec$ 

 $\rightarrow$ 

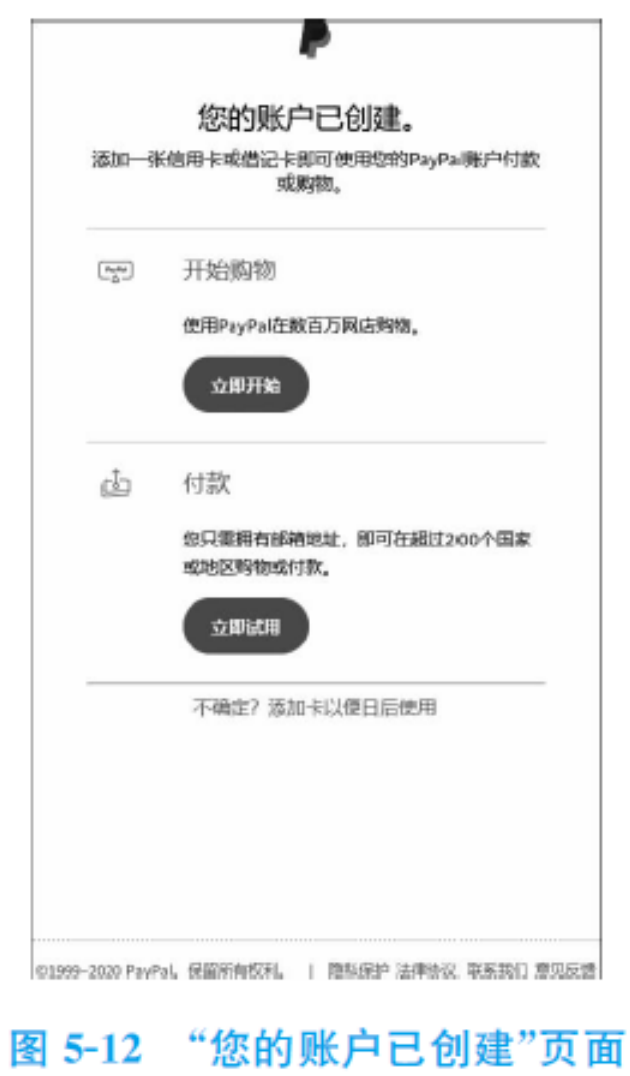

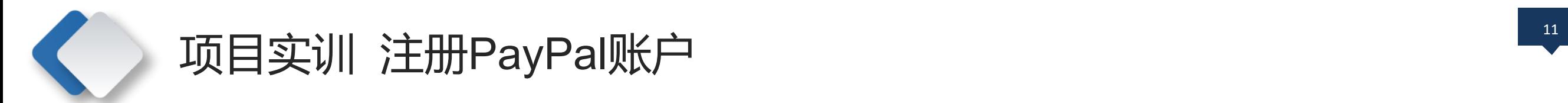

 $\mathcal{L}(\mathcal{L})=\mathcal{L}(\mathcal{L})=\mathcal{L}(\mathcal{L})=\mathcal{L}(\mathcal{L})$ 

 $\left\langle \right\rangle$ 

 $\left\langle \right\rangle$ 

# (9) 注册完成账户之后,还需 要添加关联信用卡等信息,如果 不想现在就添加,以后可再设置。 图5-13为"我的PayPal"页面。

提示: 注册PayPal账户, 用户需 要年满18周岁。

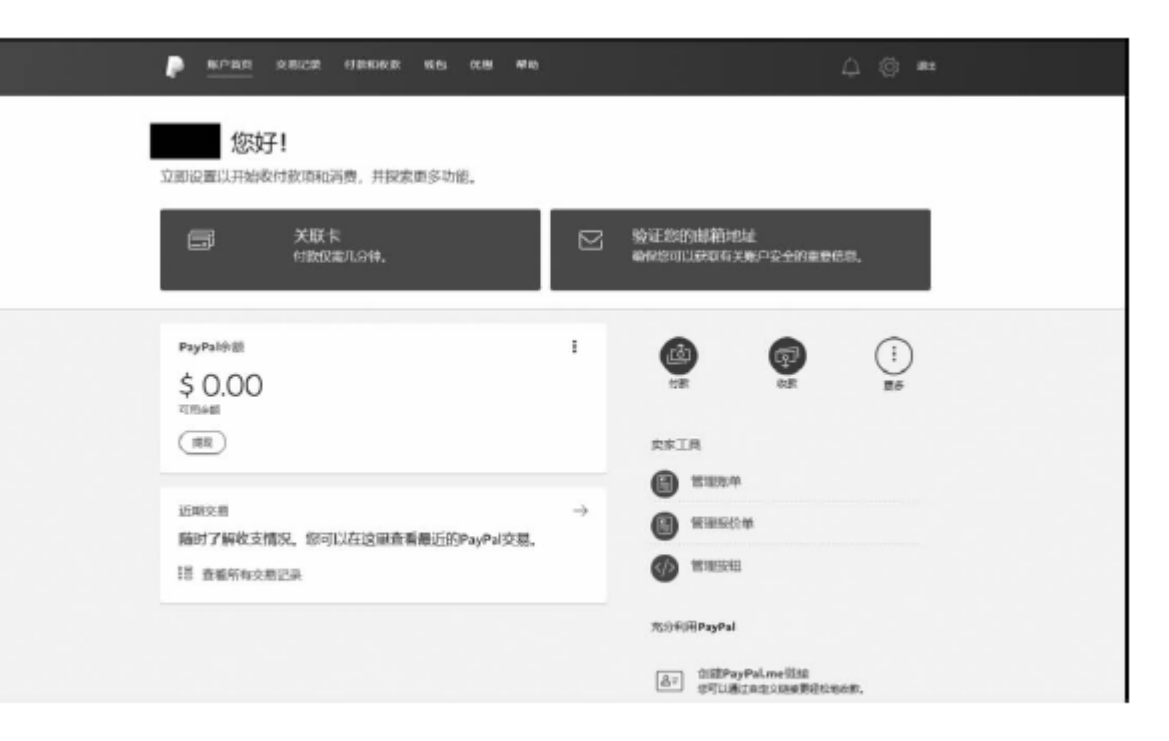

图 5-13 "我的 PayPal"页面